## 以 **iTunes** 格式拍攝影片

錄影時圍)匯出設定, 就能在本裝置與 PC 連接的狀態下, 將影片傳送到 Apple 的軟體 "iTunes" 中。 以 iTunes 格式錄製影片時,會顯示 "LIB."。

請用隨附軟體傳送影片。

註:

有關 iTunes 及 iPod 的細節,請瀏覽以下網站。 http://www.apple.com/itunes/

*1* 選擇影片模式。

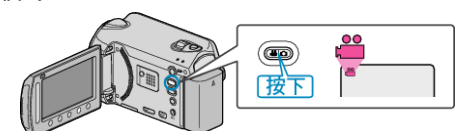

- 畫面上會出現影片模式圖示。
- *2* 按一下 UPLOAD/EXPORT 按鈕顯示 "上傳拍攝內容"/"匯出拍攝內容" 選 單。

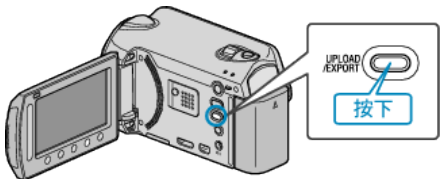

3 選擇 "匯出拍攝內容" 並觸碰 ® 按鈕。

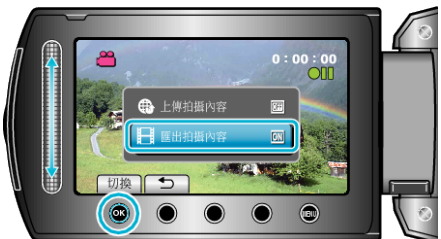

- 每觸碰一次,就會在 ON 與 OFF 之間切換。
- 設為 ON 時,"LIB."標誌會在畫面上出現。
- 若要取消本設定,請設為 "OFF"。
- 設定後,觸碰 J 按鈕。
- *4* 開始錄影。

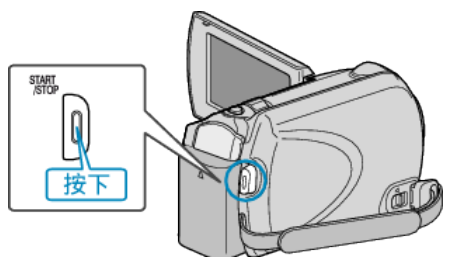

- 再按一次即可停止錄影。
- 註:
- 停止錄影時, 匯出模式的圖示會消失。
- 若要以匯出模式錄製另一套影片,請再次執行設定。

## 將拍下的影片傳送至 **iPod**

您可以用隨附軟體 "Everio MediaBrowser" 將您的影片匯出至 iTunes。 請在您的 PC 上安裝軟體, 並將本裝置與 PC 連接起來。

- 有關使用該軟體的細節, 請參照說明|
- 有關傳送圖至 iPod 的細節, 請參照 iTunes 的說明圖。

## 匯出檔案至 **iTunes** 時遇到困難

● 請參照隨附軟體 "Everio MediaBrowser" 的說明檔案中 "Click for Latest Product Info" 的 "Q&A"、"Latest Information"、"Download Information" 等內容。